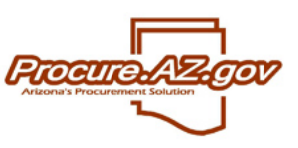

**Selecting a Distributor for Blanket Release** 

ProcureAZ Master Blanket Purchase Orders can have Distributors associated with a given blanket that allows a customer the option of purchasing from the Vendor Distributor rather than the Primary Vendor/Contractor.

Create a Release Requisition as you normally would. As expected, once items are added to the requisition they will by default be associated with the Primary vendor.

If there are Distributors associated with the Master Blanket, you can select them on the Requisition, Items>Vendors sub-tab and replace the Primary with your choice from the Distributors.

### **Selecting a Distributor**

Once you have created a Release Requisition and added Line Items to it from a Master Blanker Purchase Order:

Click on the Items Tab, then Click on the Vendors sub-Tab

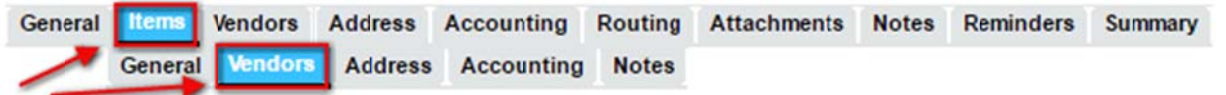

The Items>Vendor tab will list the Items on the Requisition, Items Description, Vendor Name, City, State and Phone

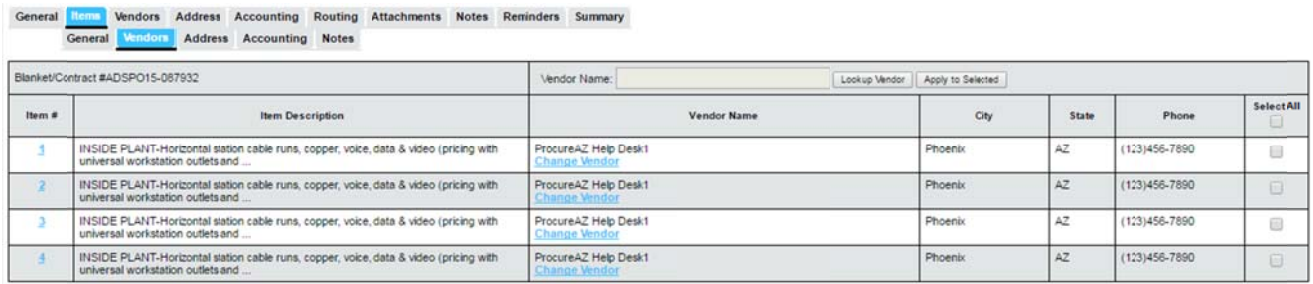

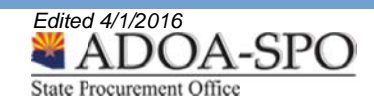

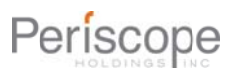

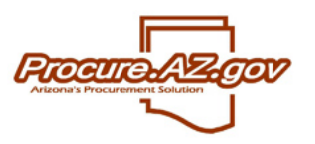

# **Selecting a Distributor for Blanket Release**

The look-up and selection options on the Items>Vendors sub-tab and location on the screen:

- 1. Lookup Vendor opens window listing available Distributors to select from.
- 2. Apply to Selected applies Distributor selected to item(s)
- 3. Select Checkbox-selection(s) to change vendor
- 4. Change Vendor opens window listing available Distributors to replace Primary on specific item

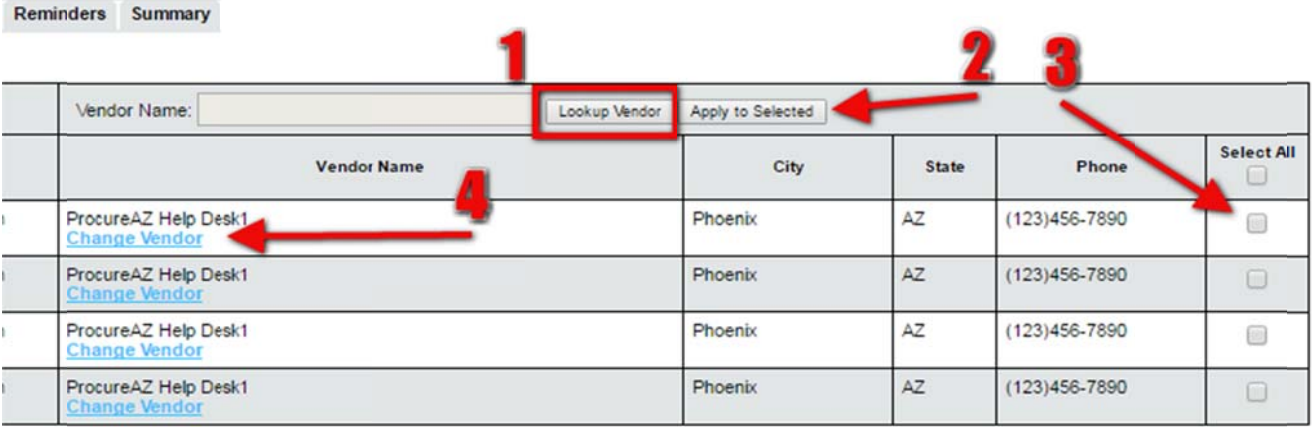

Click on Lookup Vendor button to open Distributors list:

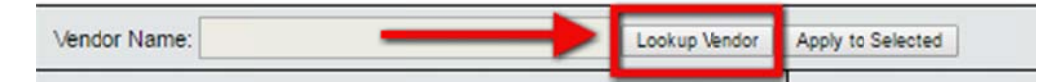

### In the pop-up window you Select Distributor of choice and Click on the Select button

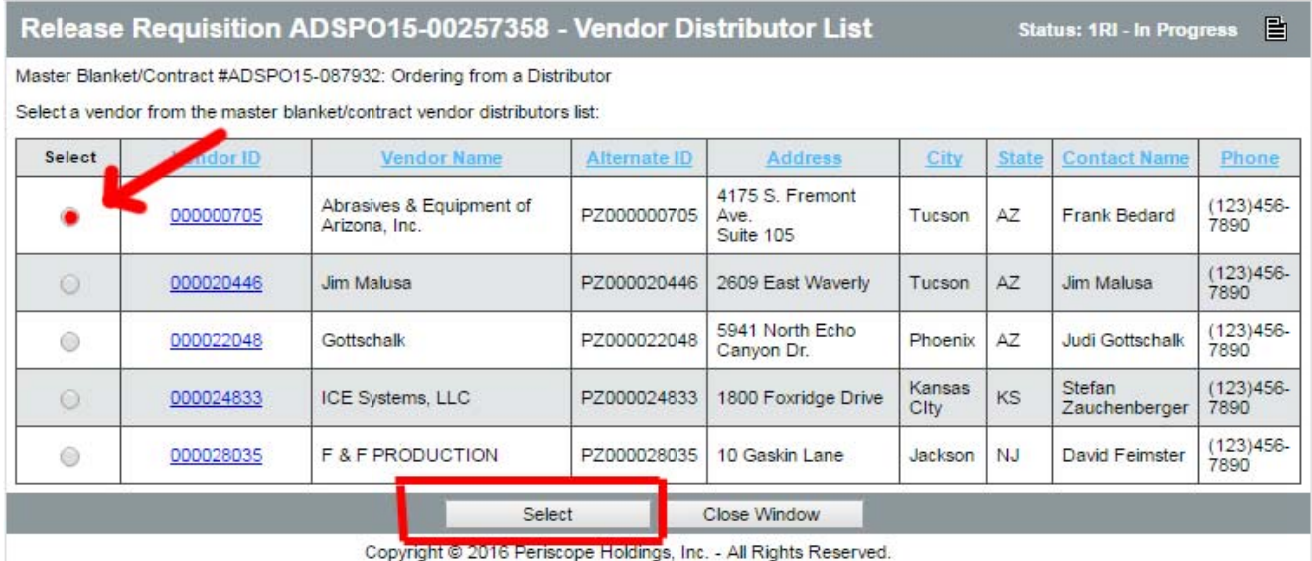

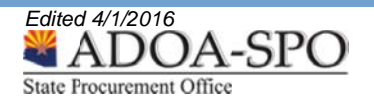

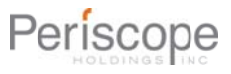

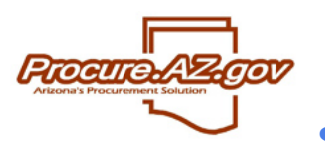

# **Selecting a Distributor for Blanket Release**

### Select Items to replace Primary with Distributor

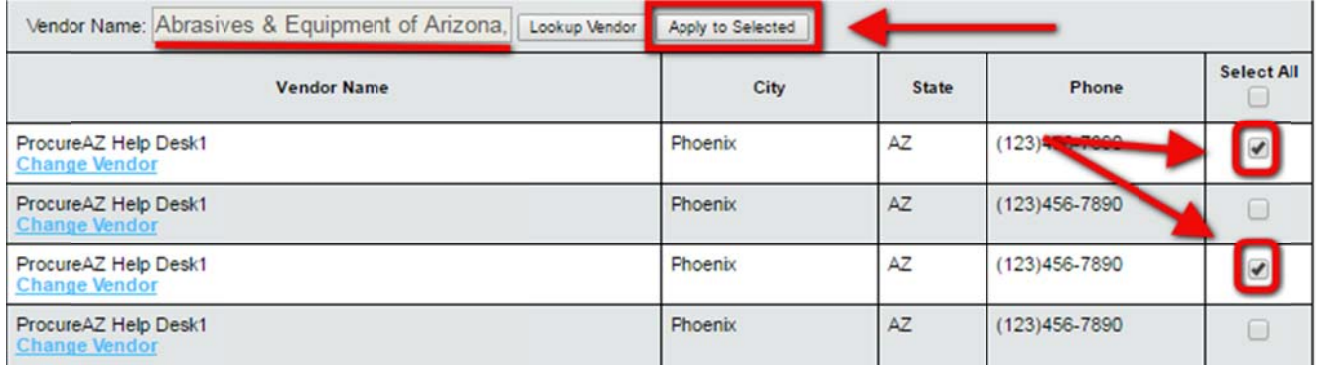

### The Vendor Distributor is now selected to receive a Release PO for Items 1 and 2 of the requisition.

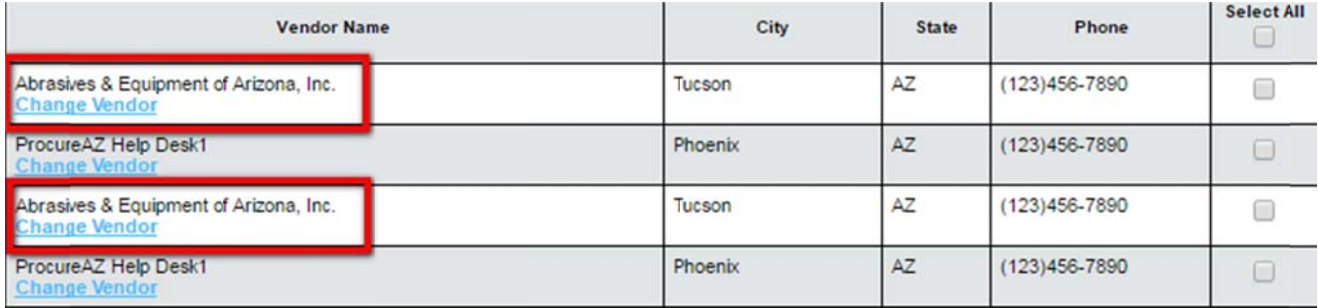

Once the Release Requisition is Approved, 2 POs will be generated with one to Send the Primary and the other a Distributor from the Master Blanket PO.

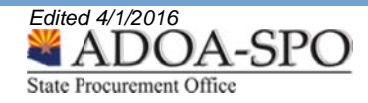

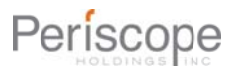